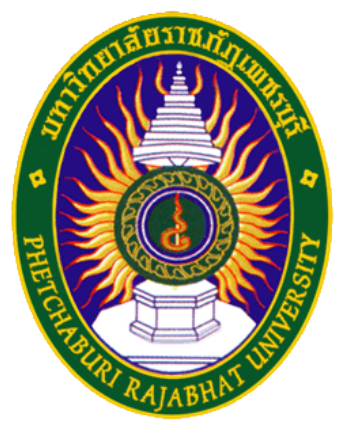

## คู่มือการใช้งาน eduroam

ศูนย์เทคโนโลยีสารสนเทศ มหาวิทยาลัยราชภัฏเพชรบุรี

สําหรับระบบปฏิบัติการ Mac OS X

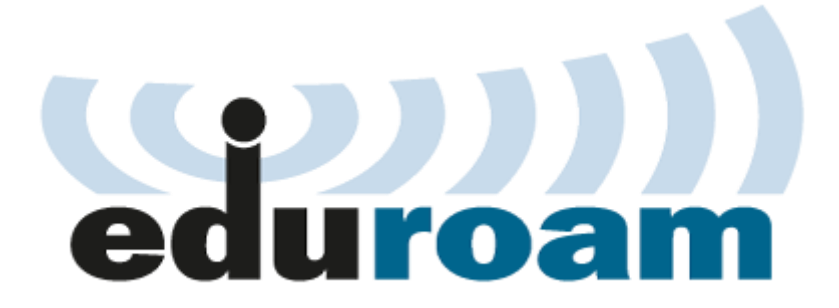

1. เข้าไปที่มุมขวาบนคลิกเลือก Wi-Fi จะแสดงชื่อ SSID ที่เครื่องคอมพิวเตอร์สามารถ ใช้งานได้ จากนั้นเลือก SSID ชื่อ eduroam

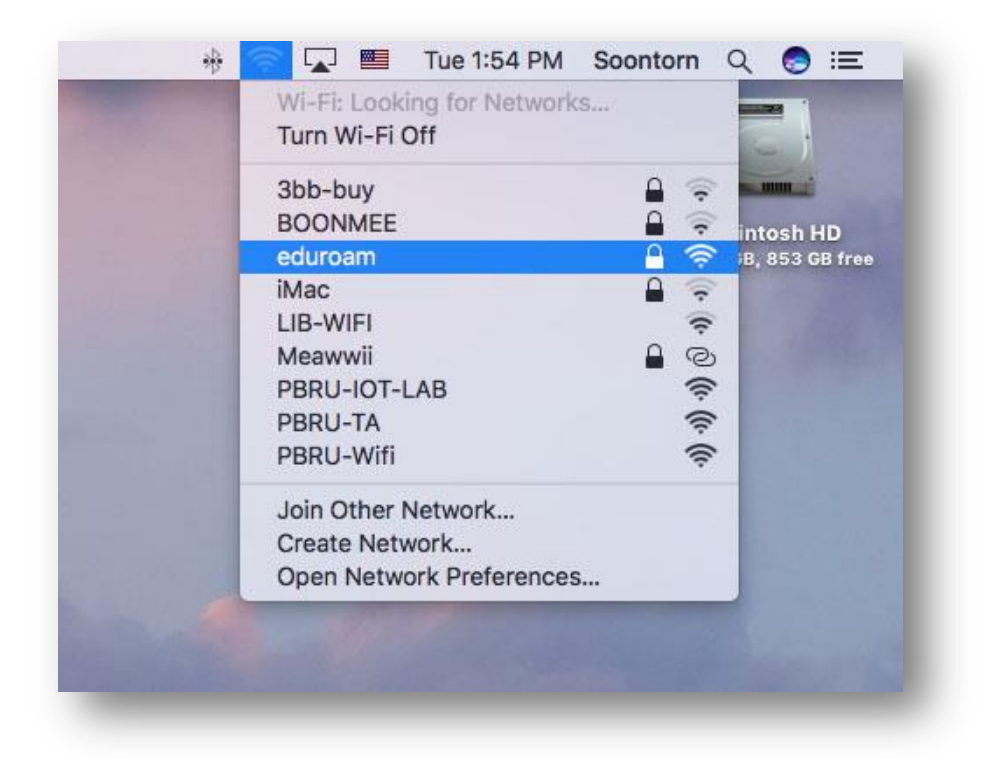

2. ขั้นตอนการพิสูาน์ตัวตนโดยใช้ Username และPassword ที่ได้รับาาก มหาวิทยาลัยต้นสังกัด เช่น guestuser@ku.ac.th จากนั้นคลิก Join

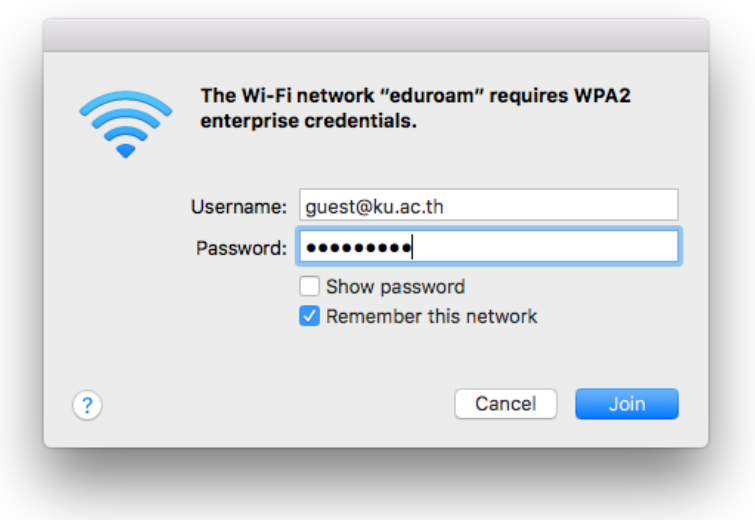

3. เมื่อการเชื่อมต่อเสร็จเรียบร้อย ระบบจะแสดงเครื่องหมายถูกหน้าSSID ชื่อ eduroam

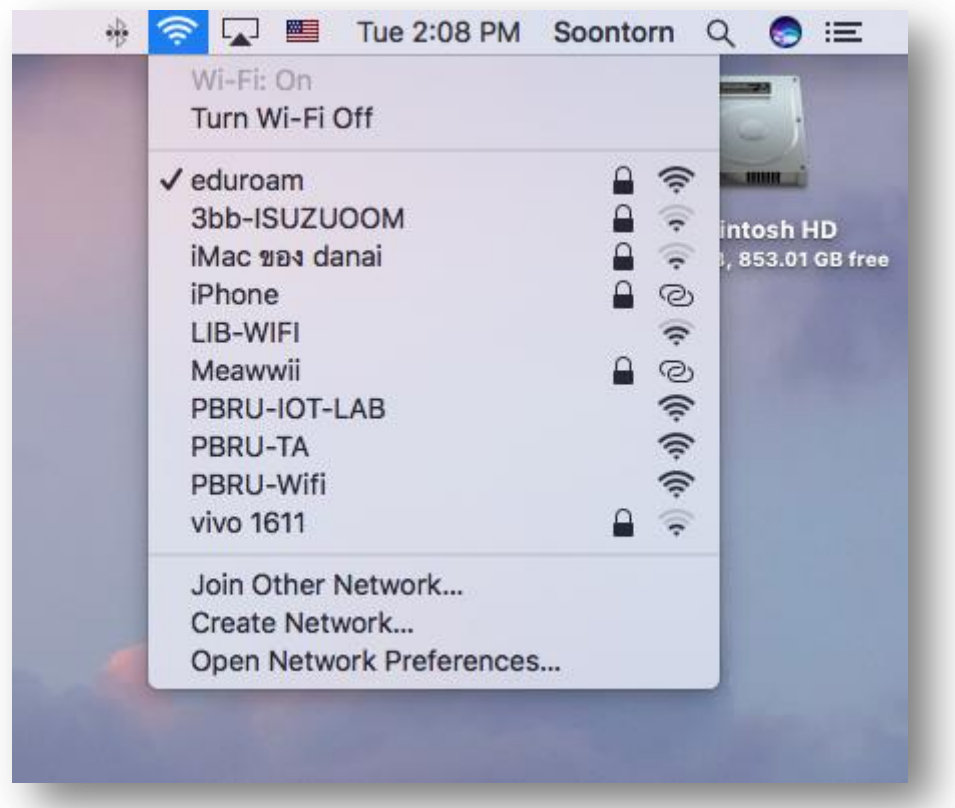